# **NOTICE D'UTILISATION DU PORTAIL DES AIDES**

# *CREER ET SUIVRE MA DEMANDE DE SUBVENTION*

# **SOMMAIRE**

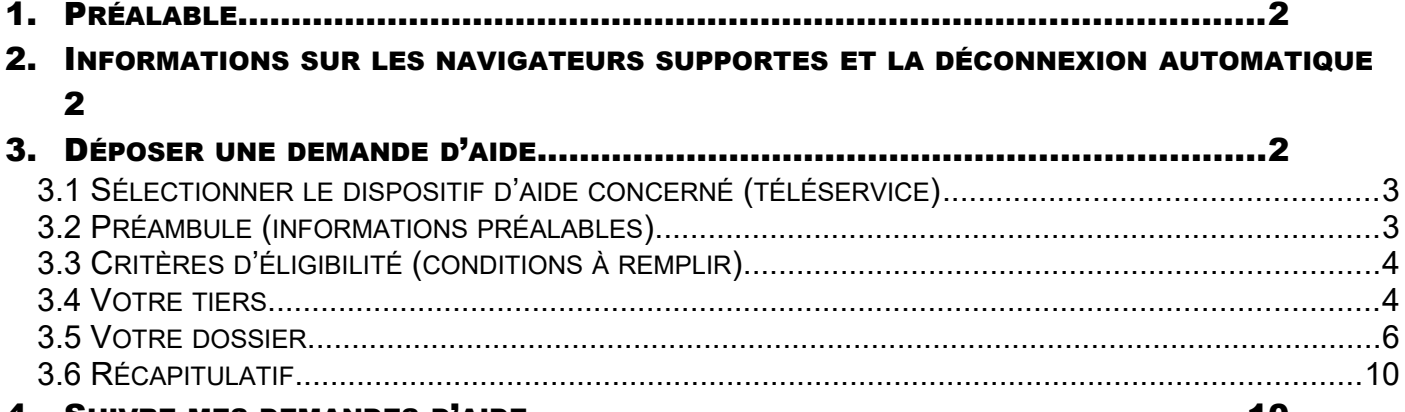

4. SUIVRE MES DEMANDES D'AIDE...................................................................10

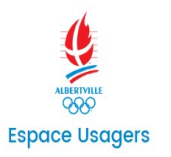

ns légales | Nous contacter

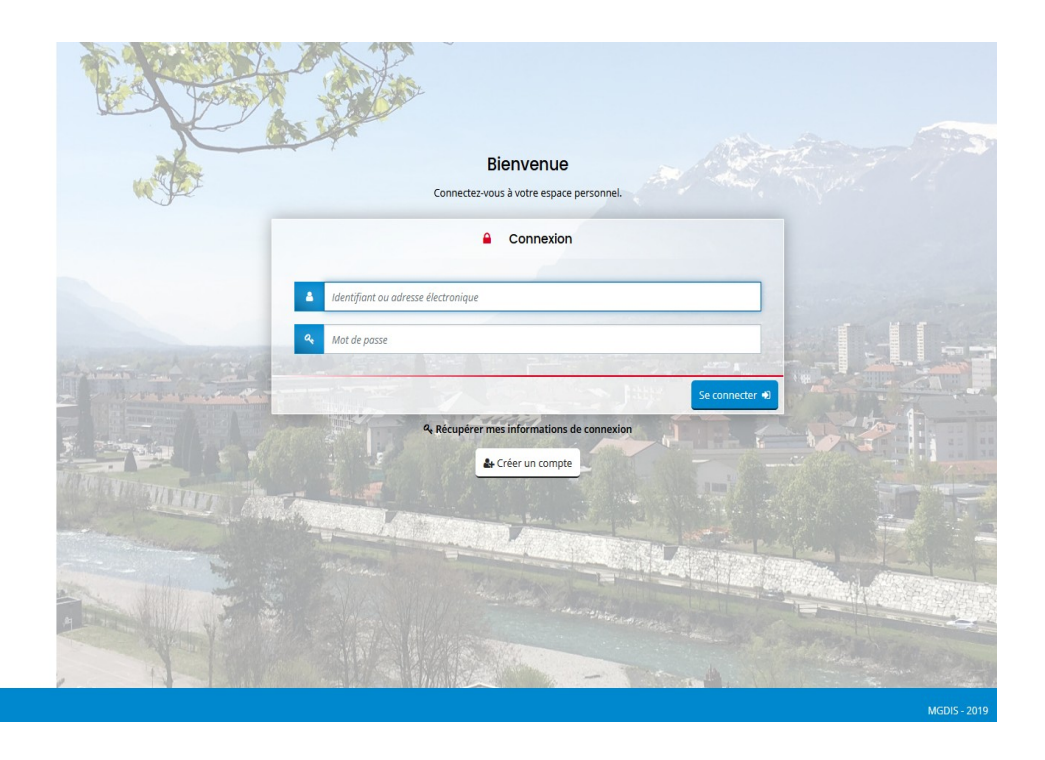

### **PRÉALABLE**

Il convient de disposer **d'un compte utilisateur** sur le Portail des Aides, pour pouvoir créer une demande d'aide.

Ce compte peut être obtenu en le créant avec :

- o Un identifiant (de 6 à 32 caractères lettres et/ou chiffres), **Attention ne pas mettre d'espace**
- o Un mot de passe (6 à 20 caractères),
- o La civilité, nom et prénom,
- o Une adresse mail (1 seul compte possible pour 1 même mail)

Un mail sera adressé à cette adresse avec le lien d'activation du compte.

À tout moment il est possible de récupérer ses identifiants (lien « Récupérer mes identifiants de connexion »)

Dans les écrans les champs obligatoires et les pièces obligatoires pour le dépôt de la demande sont identifiés par un astérisque rouge \*

#### **INFORMATIONS SUR LES NAVIGATEURS SUPPORTES ET LA DÉCONNEXION AUTOMATIQUE**

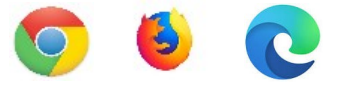

Lors de la création de votre demande, pensez à bien enregistrer chaque étape afin de ne pas perdre vos données. Un bouton « enregistrer » est présent en bas de page. De plus sur chaque étape, les boutons « précédent » et « suivant » enregistrent automatiquement votre saisie avant de changer de page.

#### DÉPOSER UNE DEMANDE D'AIDE

Après authentification avec votre compte, vous atteindrez votre espace personnel. Cliquez sur « Déposer une demande d'aide »

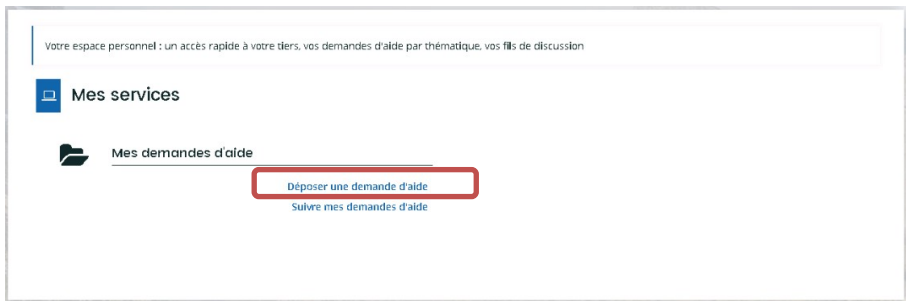

#### *3.1 SÉLECTIONNER LE DISPOSITIF D'AIDE CONCERNÉ (TÉLÉSERVICE)*

Vous avez la possibilité de rechercher le téléservice soit :

- Demande de parution dans l'annuaire association
- Demande de subvention pour le fonctionnement global de votre association

**Attention, il faut être référencé dans l'annuaire de la Ville pour pouvoir faire la demande de subventions**

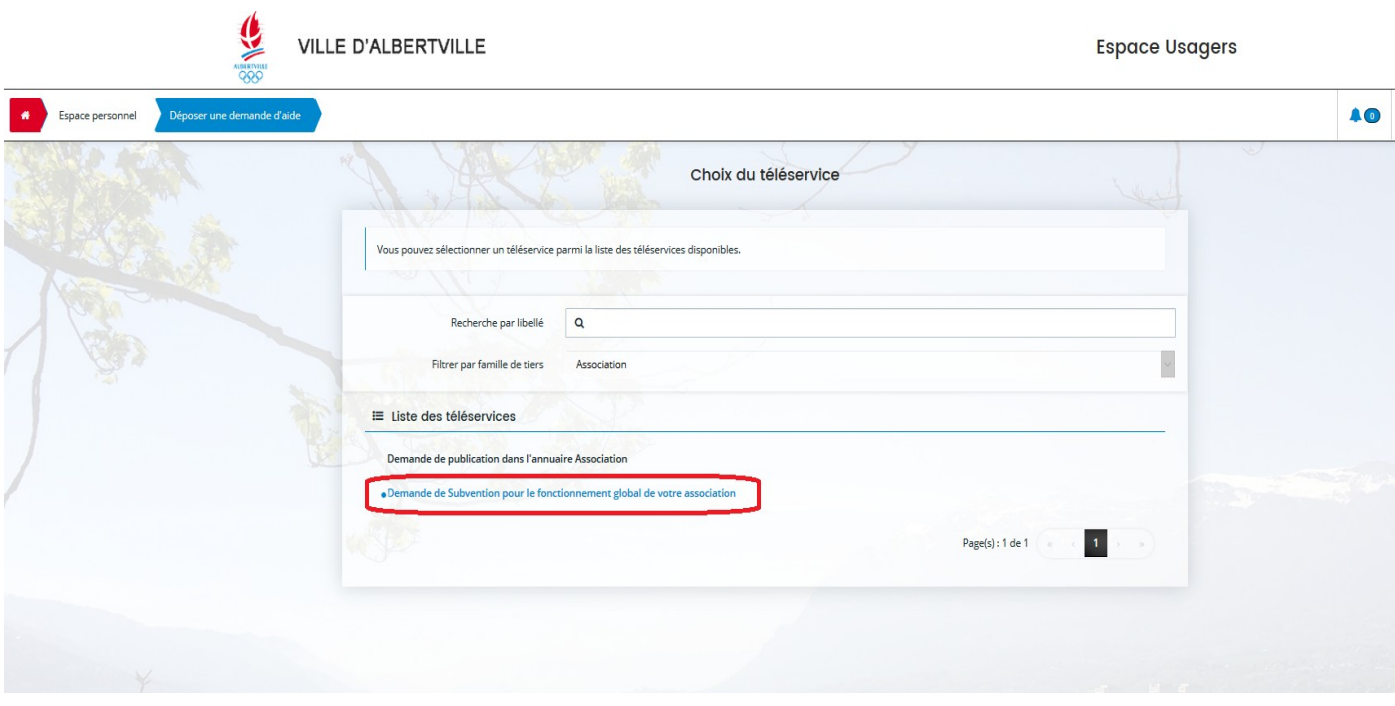

Vous pourrez alors commencer la création de votre demande d'aide. Celle-ci ne sera validée qu'une fois toutes les informations obligatoires renseignées et toutes les pièces déposées.

*La demande de subvention pour le fonctionnement global de votre association* concerne les demandes de fonctionnement principal et/ou affectées à un projet.

### *3.2 PRÉAMBULE (INFORMATIONS PRÉALABLES)*

Ce premier écran est à titre informatif.

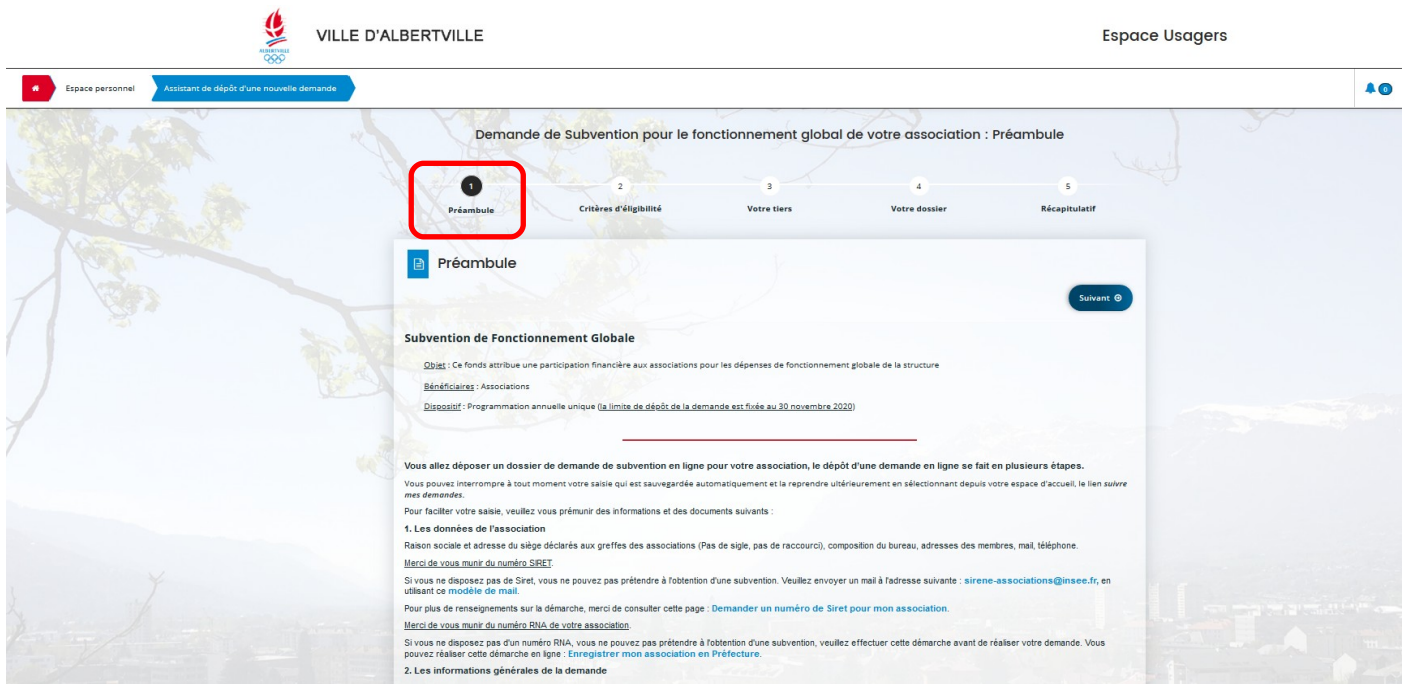

Prenez en connaissance, puis cliquez sur « suivant »

### *3.3 CRITÈRES D'ÉLIGIBILITÉ (CONDITIONS À REMPLIR)*

Cet écran (qui apparaît sur certains dispositifs) vous oblige à répondre à quelques questions pour vérifier si vous remplissez les conditions pour poursuivre le dépôt de votre demande.

Répondez aux questions et cliquez sur « suivant ».

- Si vos réponses sont conformes aux critères vous pourrez compléter votre demande.
- Si vos réponses ne sont pas conformes aux critères, vous ne pourrez pas déposer une demande.

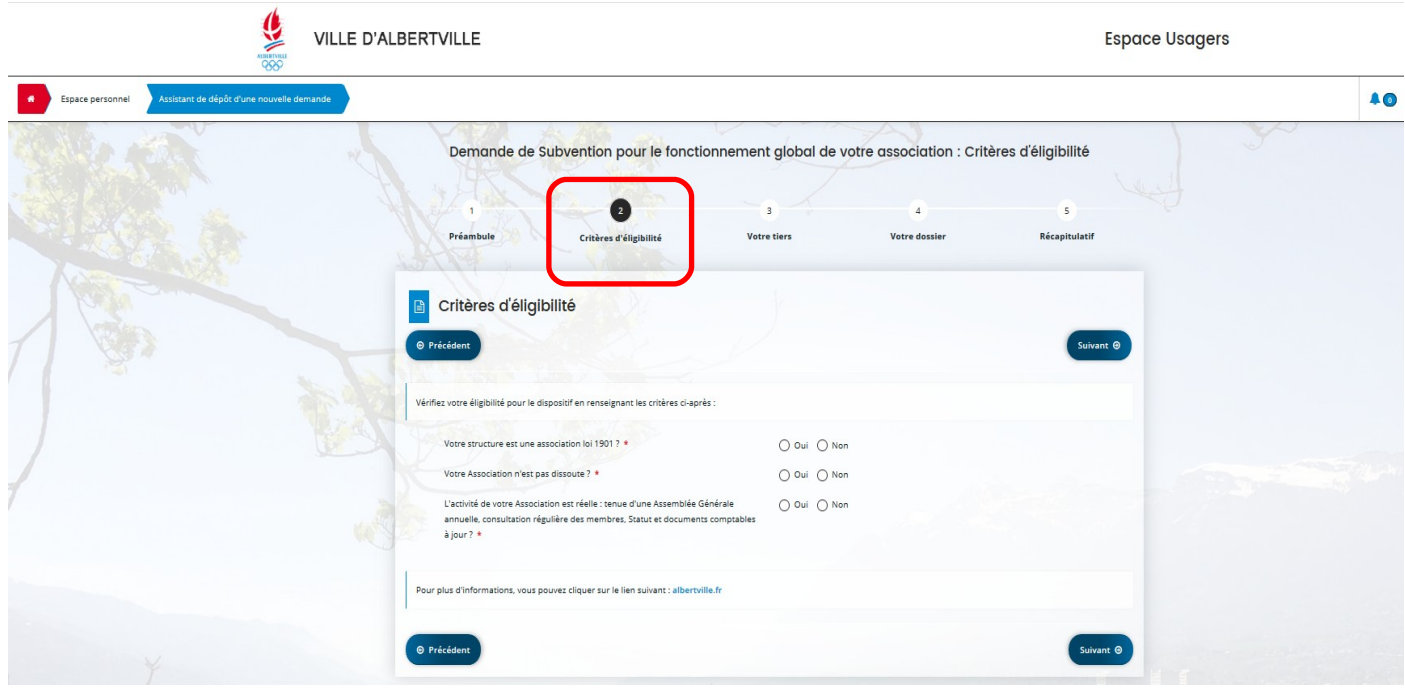

## *3.4 VOTRE TIERS*

 $\overline{u}$ 

Dans le cas où votre compte est déjà lié à une association, vous aurez la possibilité de modifier les informations de votre association en cliquant sur « éditer ».

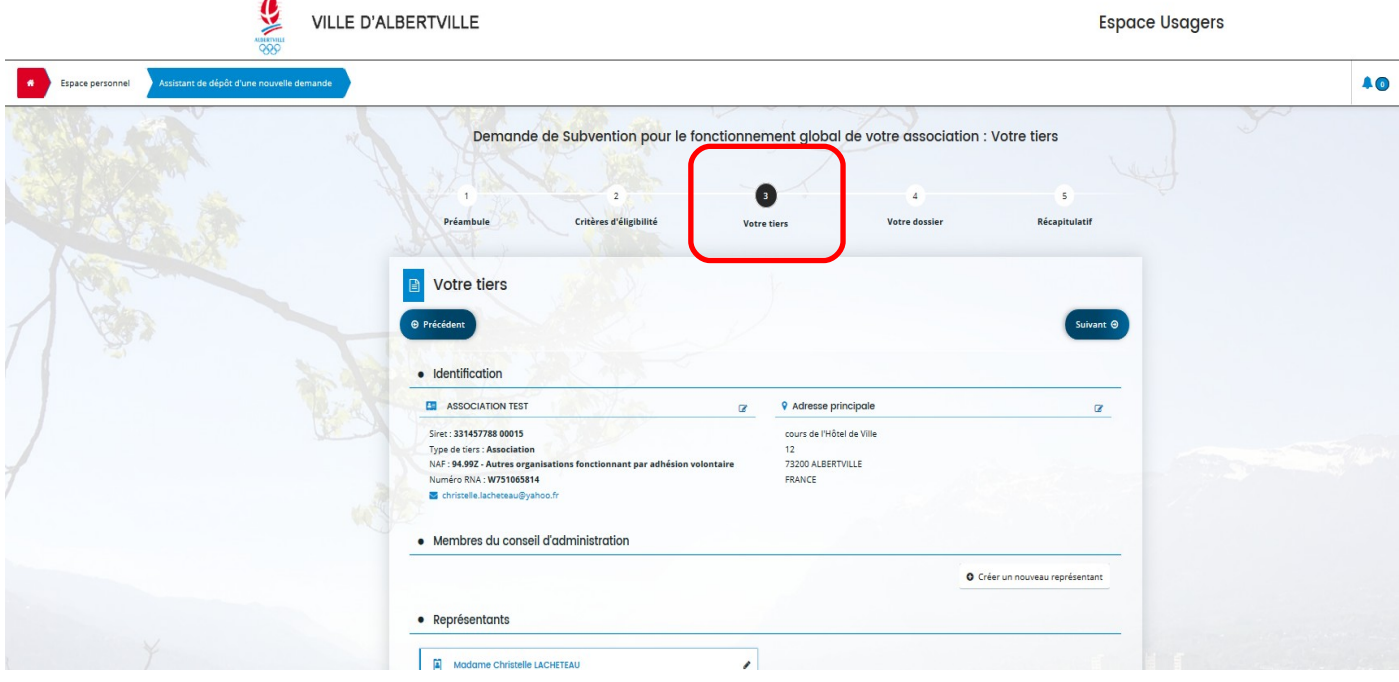

 Dans le cas où votre compte n'est pas encore lié à une association, vous devrez compléter l'ensemble des champs obligatoires concernant votre association.

Il convient de renseigner les informations sur le représentant légal.

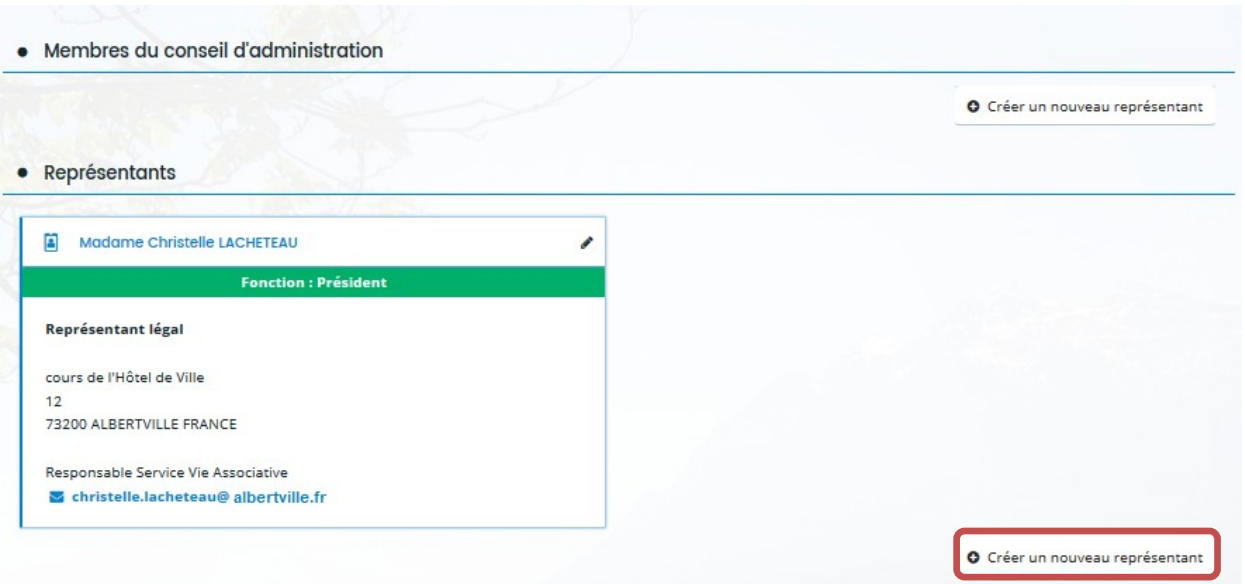

Le représentant légal apparaît alors dans les contacts.

Il est possible d'ajouter d'autres contacts utiles (ex. : le trésorier de l'association) avec le bouton « créer un nouveau représentant »

### *3.5 VOTRE DOSSIER*

L'étape « Votre dossier » vous permet de compléter les informations relatives à votre demande d'aide.

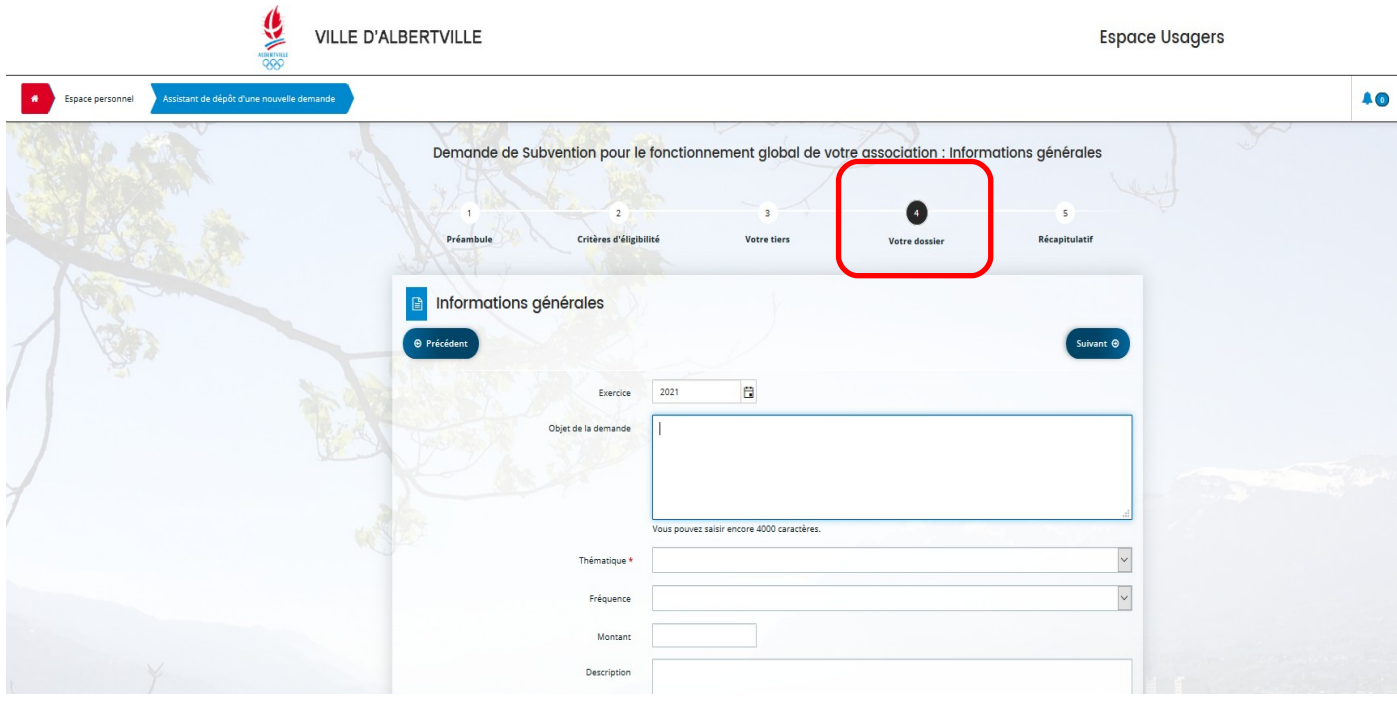

Ces informations varient donc selon le dispositif concerné.

Les **champs proposés** sont sous forme de saisie libre, choix dans une liste, choix oui/non, date (au format JJ/MM/AAAA ou avec calendrier), montant ou numérique (avec ou sans décimales).

Dans les écrans les champs obligatoires et les pièces obligatoires pour le dépôt de la demande sont identifiés par un astérisque rouge \*

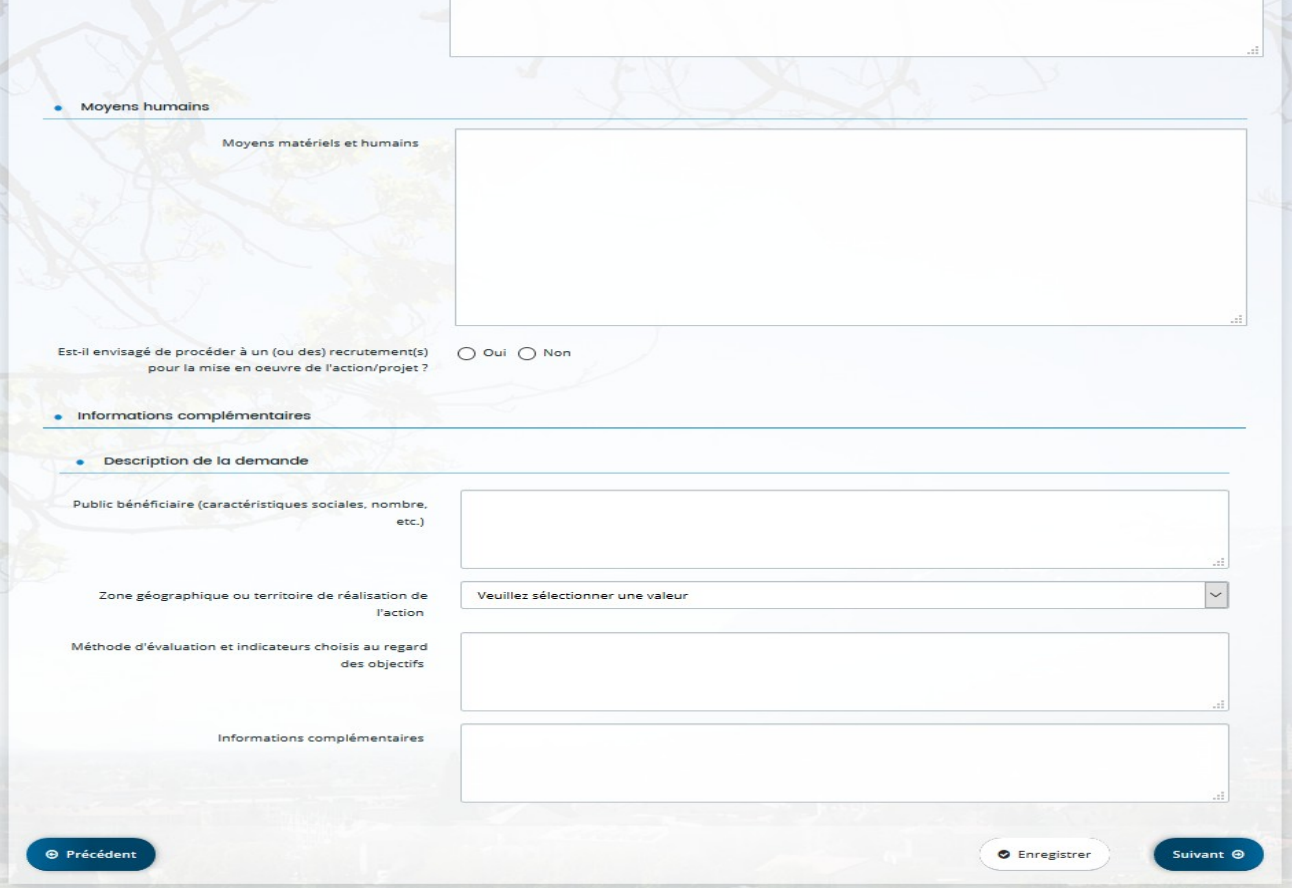

Le Budget Prévisionnel : il vous est demandé de compléter le **plan de financement global prévisionnel** en ligne.

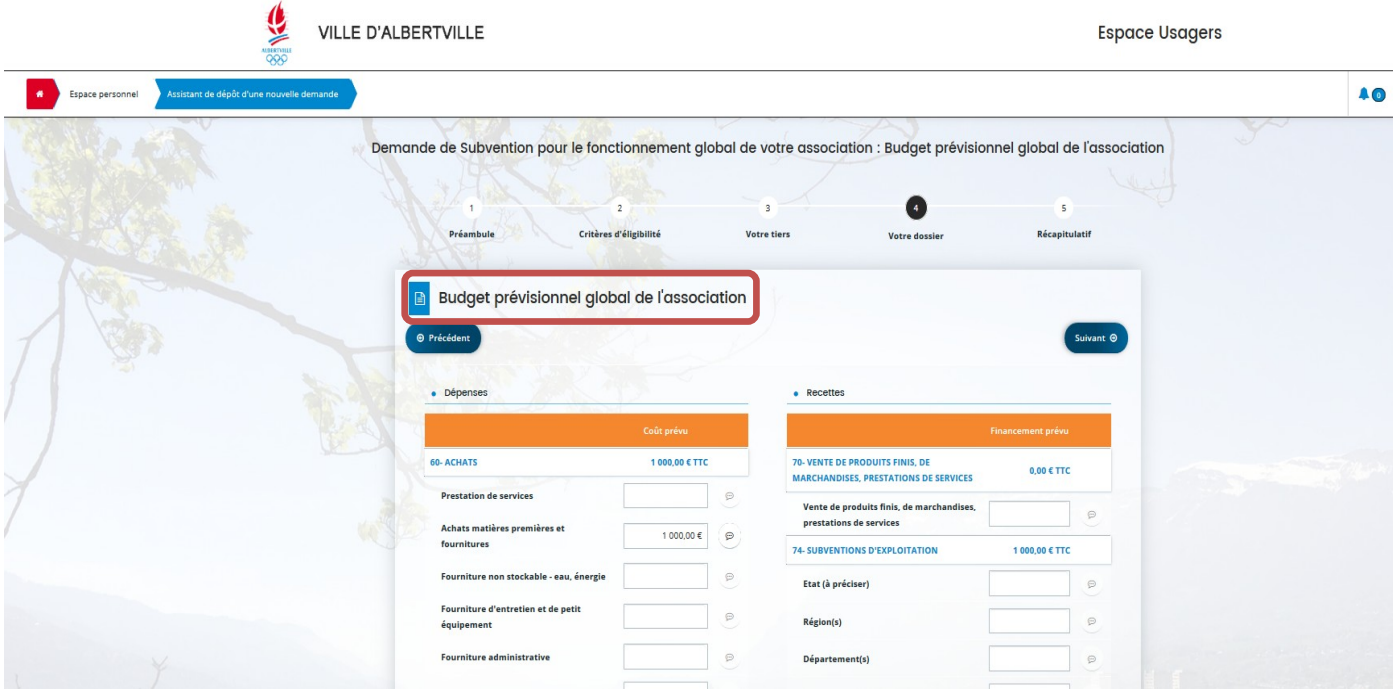

Des postes de dépenses et de recettes sont affichés par défaut et le demandeur peut, dans certains cas, en ajouter en bas de liste avec le bouton + et sélection dans la liste proposée :

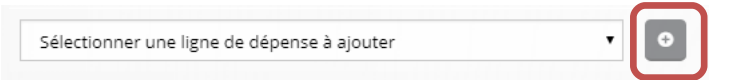

Des précisions peuvent être ajoutées après saisie d'un montant en cliquant sur la « bulle » :

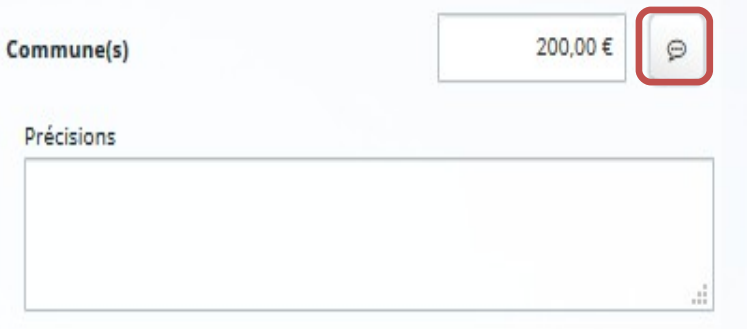

Le plan de financement devra obligatoirement être équilibré pour le dépôt de la demande d'aide.

L'écran de **domiciliation bancaire** est à compléter avec la saisie de l'IBAN et le dépôt de la pièce Relevé d'identité bancaire.

Un contrôle de cohérence est réalisé dans le cas de l'IBAN français (et le BIC renseigné automatiquement) Lors du dépôt d'une autre demande pour la même structure, le premier IBAN devra être confirmé s'il est toujours le même ou un nouvel IBAN pourra être créé en cliquant sur « Utiliser une nouvelle domiciliation ».

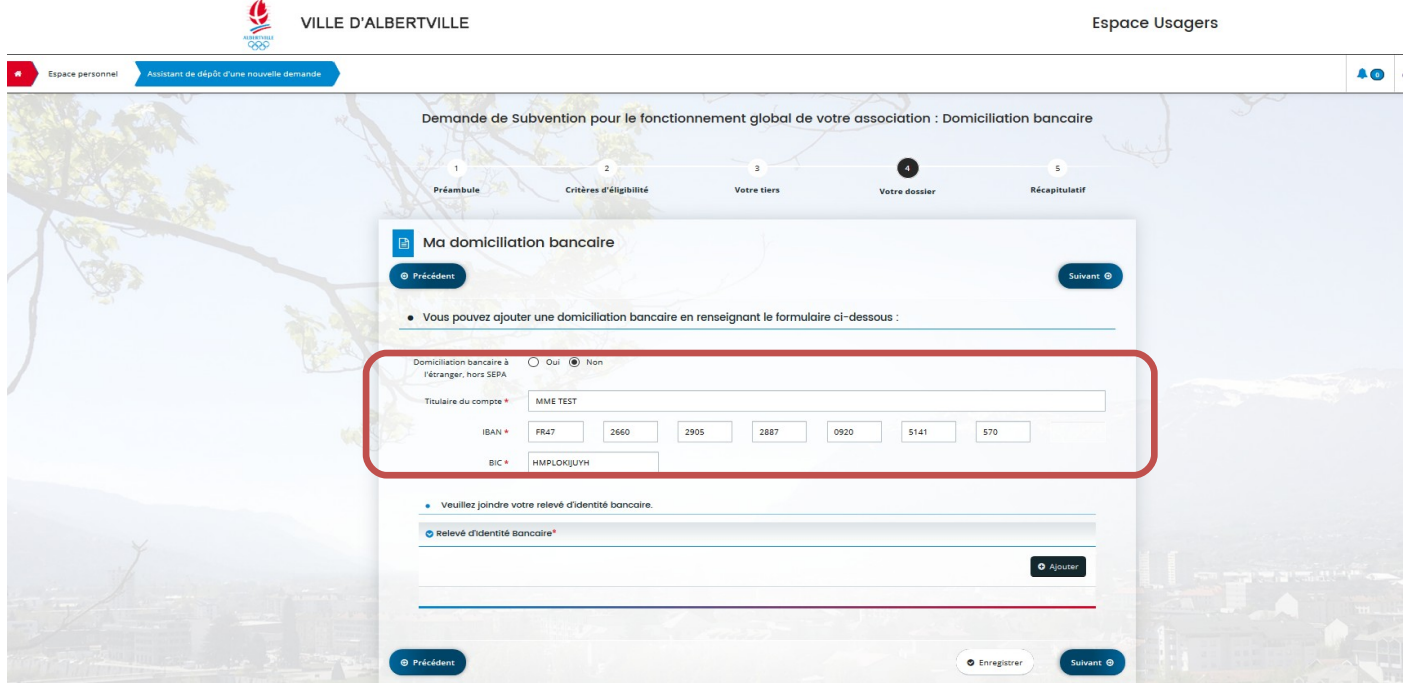

L'ajout de la pièce se fait simplement avec le bouton « ajouter » et sélection du fichier.

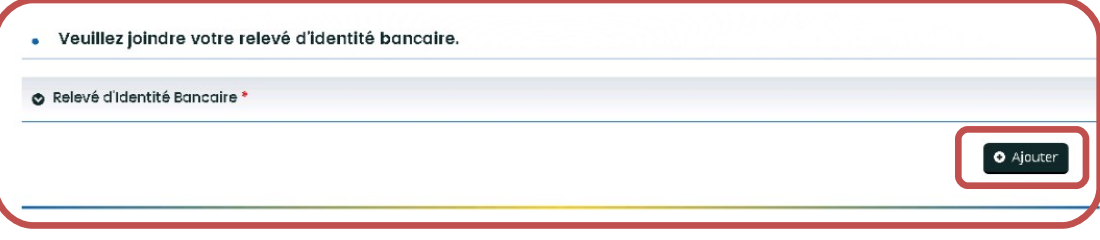

Enfin un écran des **pièces justificatives** est proposé avec une liste des éléments à fournir. Les pièces obligatoires sont identifiées avec un astérisque \* et la liste des extensions autorisées est précisée sur la gauche

Cliquer sur le bouton « Ajouter » et sélectionner votre fichier. Il est possible éventuellement d'ajouter un commentaire et plusieurs documents sur une même pièce.

Après dépôt d'une première demande, certaines pièces seront automatiquement rattachées au **porte-documents** de la structure. Ce qui vous permettra pour les dépôts ultérieurs d'aller la rechercher dans ce porte document si c'est toujours la même (exemple : les statuts). Un bouton « porte-document » apparaîtra alors à côté du bouton « ajouter ».

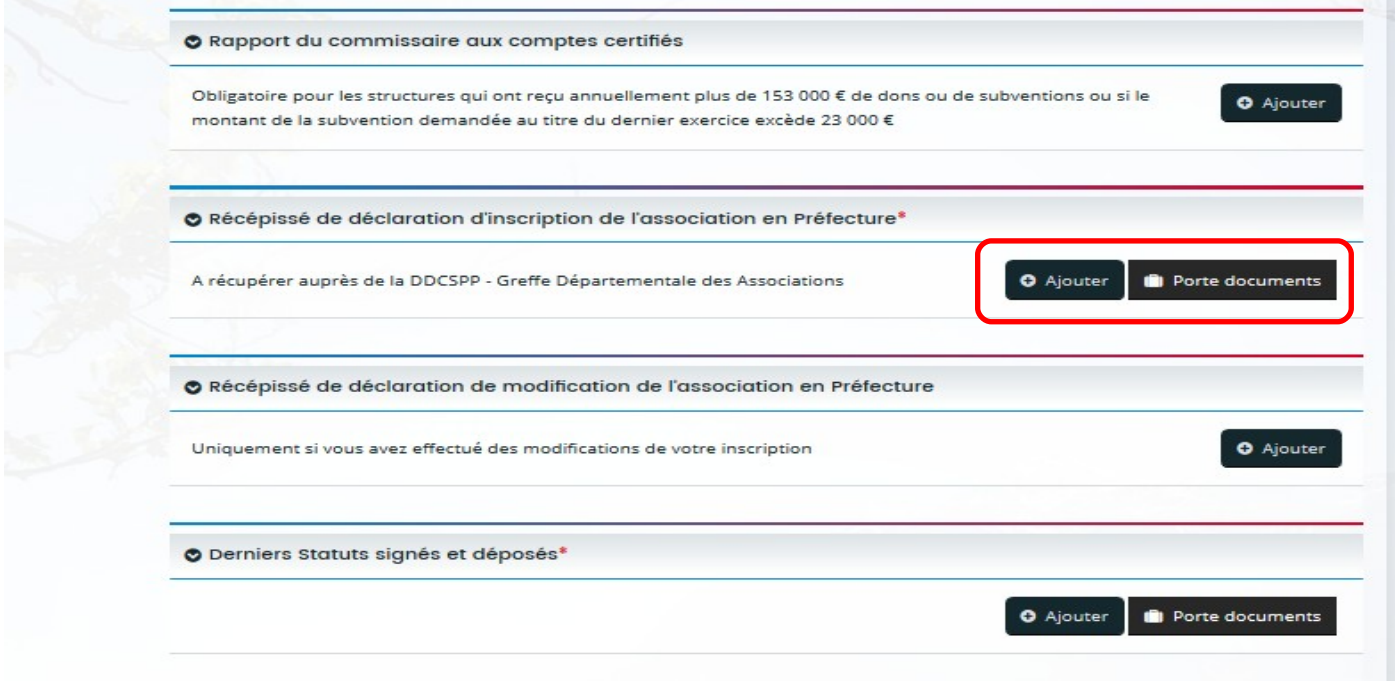

Une fois cliqué sur « porte document », la fenêtre « sélection d'un document » s'ouvre. Il vous faudra cocher la case correspondant au document pour sélectionner celui-ci.

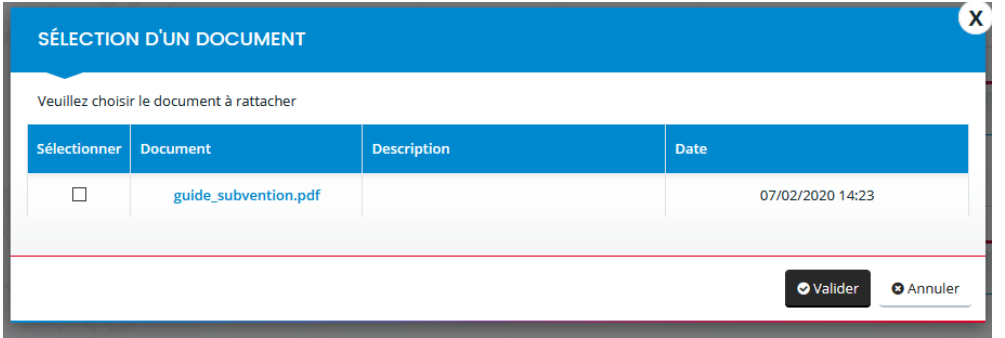

Pour certaines demandes d'informations, ils vous sera demandé de télécharger un documents à remplir directement depuis votre ordinateur (formulaire) et l'ajouter ensuite.

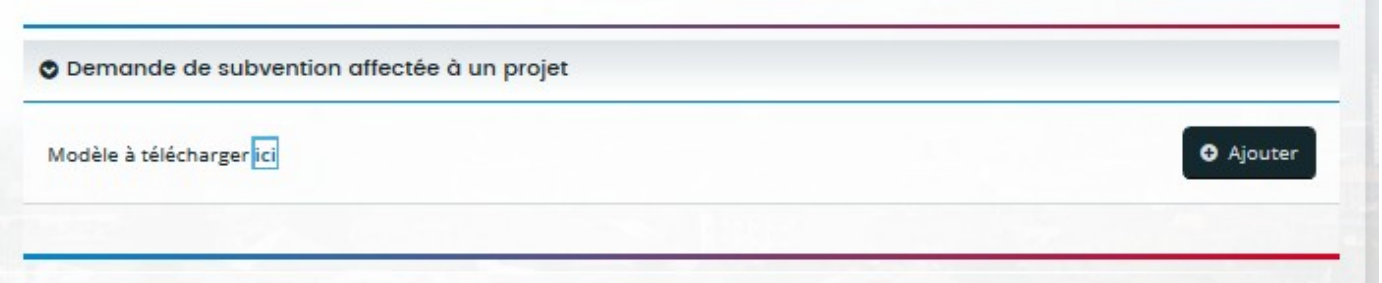

### *3.6 RÉCAPITULATIF*

Cette dernière étape « Récapitulatif », permet de vérifier que votre dossier est complet en termes de données et de pièces obligatoires. Car vous ne pourrez par déposer votre dossier tant qu'un élément obligatoire sera manquant. Vous pouvez accéder directement aux étapes sur lesquelles vous avez oublié de remplir des informations obligatoires.

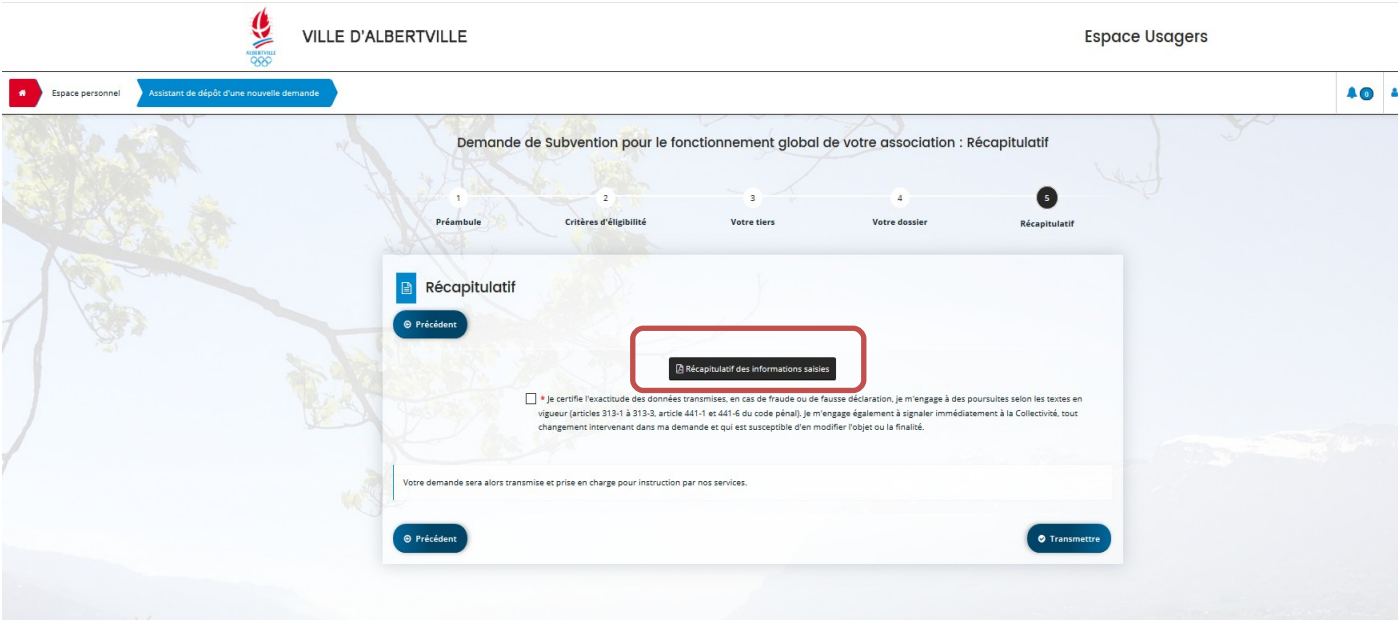

Un récapitulatif peut être téléchargé, en cliquant sur le bouton concerné :

Une fois le dossier complet, une case à cocher est obligatoire : « *Je déclare sur l'honneur l'exactitude des informations fournies »*

Le dossier peut alors être transmis en cliquant sur le bouton « Transmettre ».

#### SUIVRE MES DEMANDES D'AIDE

Vous retrouverez l'ensemble de vos demandes, quel que soit leur état d'avancement, dans le menu « suivre mes demandes d'aides ».

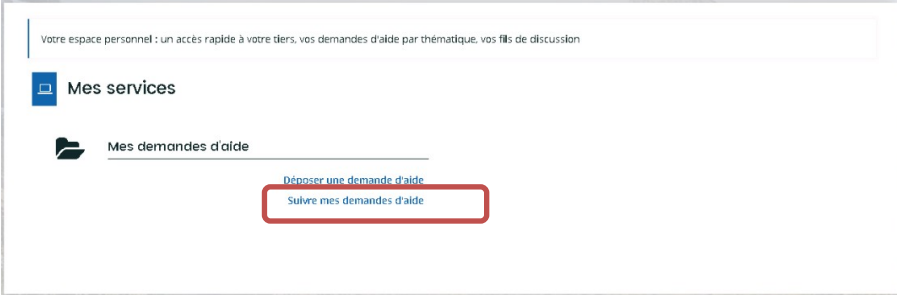

Dans le cas où la création de votre demande n'est pas achevée, vous pouvez à tout moment revenir sur votre dossier qui est **« en cours de création »**. Vous avez la possibilité soit de le modifier, soit de le supprimer.

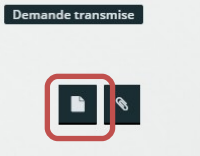

Le demandeur peut parcourir la liste des demandes :

- En cours de création : il peut alors reprendre la saisie de sa demande ou la supprimer.
- Transmises : il a alors accès au récapitulatif de sa demande et est informé du statut de celle-ci qui évoluera.
- **Prise en charge et en cours d'instruction**
- **Notée ou rejetée**

 $\bigcirc$ 

**En cours de paiement si la subvention a été votée.** 

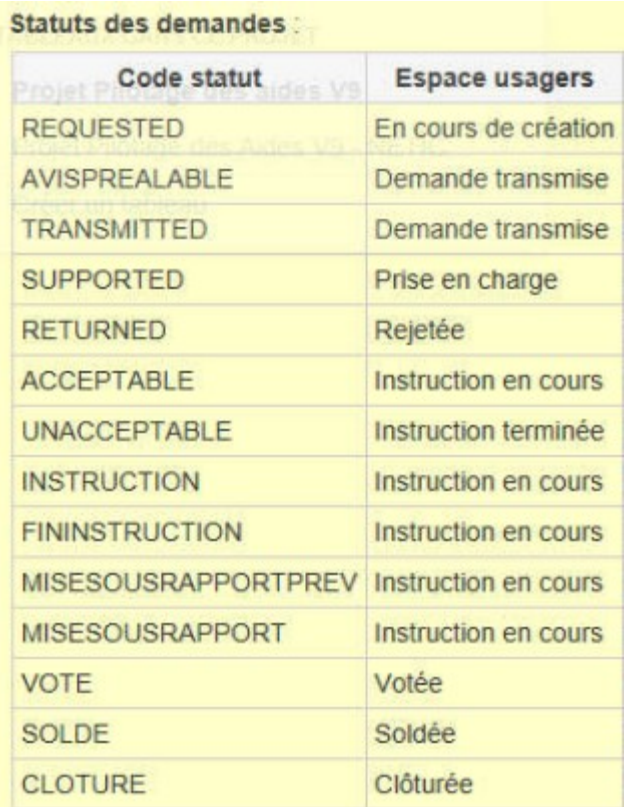